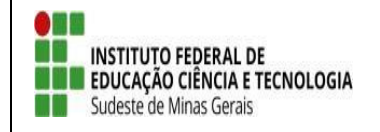

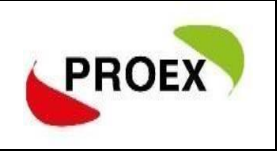

# **SIGAA**

# **Sistema Integrado de Gestão de Atividades Acadêmicas**

**Módulo Extensão** 

**Submeter Proposta** 

**Curso e Eventos**

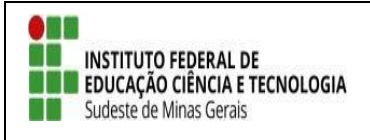

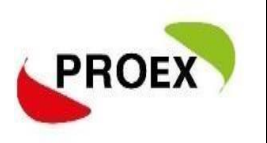

#### **Objetivo**

Esta funcionalidade permitirá aos docentes e servidores técnico-administrativos da instituição efetuarem o cadastro e submissão de propostas de ações de extensão.

As atividades de Extensão poderão envolver docentes, discentes, servidores

técnico-administrativos e participantes externos.

O cadastramento da proposta é composto por etapas, que se adequam conforme o tipo selecionado, sendo:

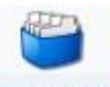

#### **PROGRAMA**

- 1) Dados gerais da ação;
- 2) Dados do programa;
- 3) Atividades vinculadas;
- 4) Membros da equipe de ação;
- 5) Equipe executora;
- 6) Orçamento detalhado;
- 7) Orçamento consolidado;
- 8) Anexar arquivos;
- 9) Anexar fotos;
- 10) Resumo da ação.

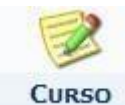

- 1) Dados gerais da ação;
- 2) Dados do curso;
- 3) Miniatividades;
- 4) Membros da equipe de ação;
- 5) Equipe executora;
- 6) Orçamento detalhado;
- 7) Orçamento consolidado;
- 8) Anexar arquivos;
- 9) Anexar fotos;
- 10) Resumo da ação.

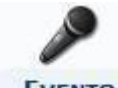

#### **EVENTO**

- 1) Dados gerais da ação;
- 2) Dados do evento;
- 3) Miniatividades;
- 4) Membros da equipe de ação;
- 5) Equipe executora;
- 6) Orçamento detalhado;
- 7) Orçamento consolidado;
- 8) Anexar arquivos;
- 9) Anexar fotos;
- 10) Resumo da ação.

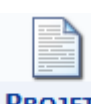

#### **PROJETO**

- 1) Dados gerais da ação;
- 2) Dados do projeto;
- 3) Atividades vinculadas;
- 4) Membros da equipe de ação;
- 5) Equipe executora;
- 6) Orçamento detalhado;
- 7) Orçamento consolidado;
- 8) Anexar arquivos;
- 9) Anexar fotos;
- 10) Resumo da ação.

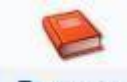

#### **PRODUTO**

- 1) Dados gerais da ação;
- 2) Dados do produto;
- 3) Membros da equipe de ação;
- 4) Equipe executora;
- 5) Orçamento detalhado;
- 6) Orçamento consolidado;
- 7) Anexar arquivos;
- 8) Anexar fotos;
- 9) Resumo da ação.

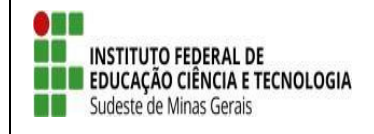

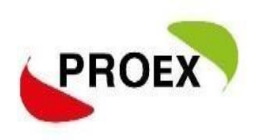

#### **Visão Docente**

#### **Submeter Proposta**

Através do Portal do Docente, menu Extensão >> Ações de Extensão >> Submissões de Propostas >> Submeter Proposta, o docente pode efetuar o cadastramento e a submissão de uma proposta de ação de extensão.

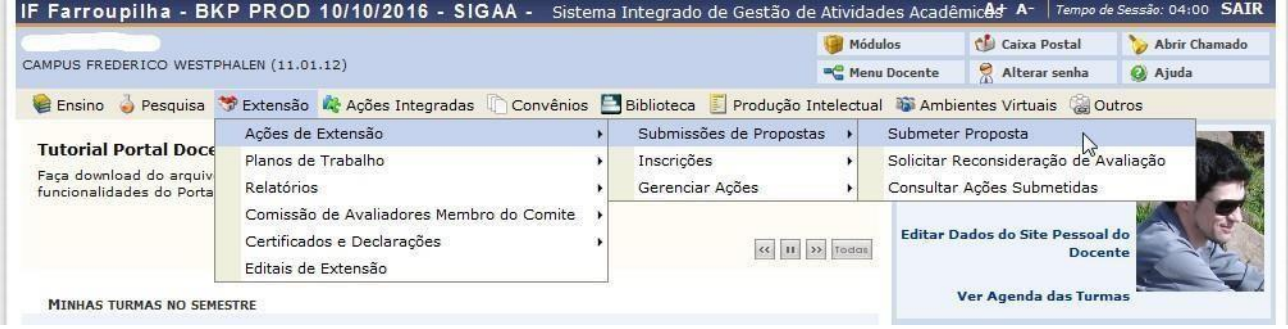

Numa próxima tela será mostrada uma lista de ações de extensão que estejam com o cadastro em andamento, permitindo assim que o docente dê seguimento até submeter.

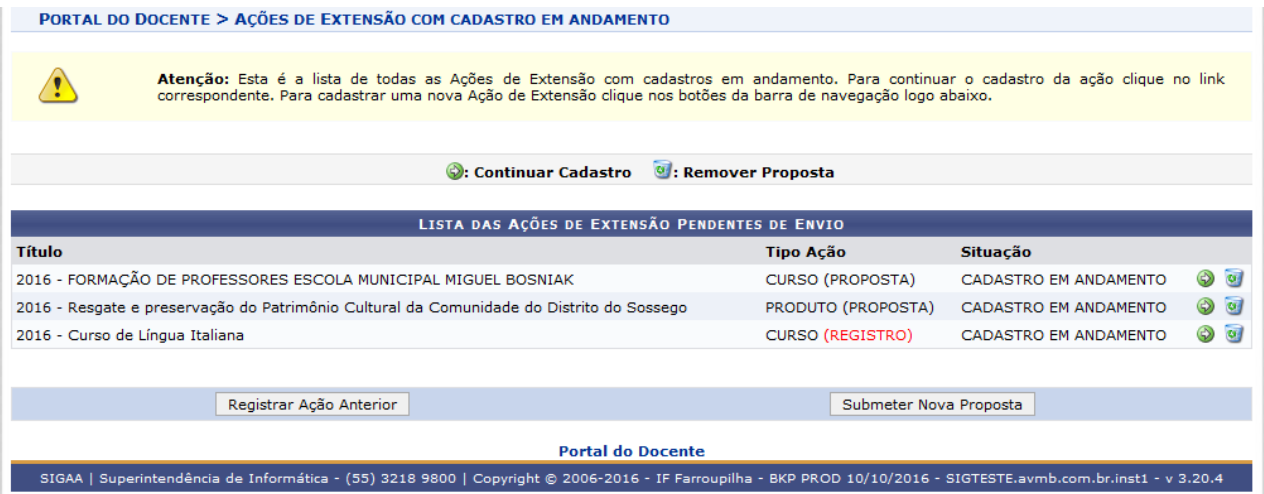

Não havendo nenhum, basta clicar em **SUBMETER NOVA PROPOSTA.**

Na tela seguinte, deve selecionar o tipo de ação de extensão que deseja cadastrar, clique em: **Curso ou Evento;**

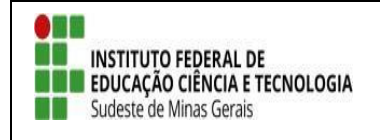

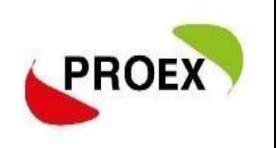

#### **Visão Técnico-administrativo**

#### **Submeter Proposta**

#### **través do Portal do SIGAA, menu Extensão.**

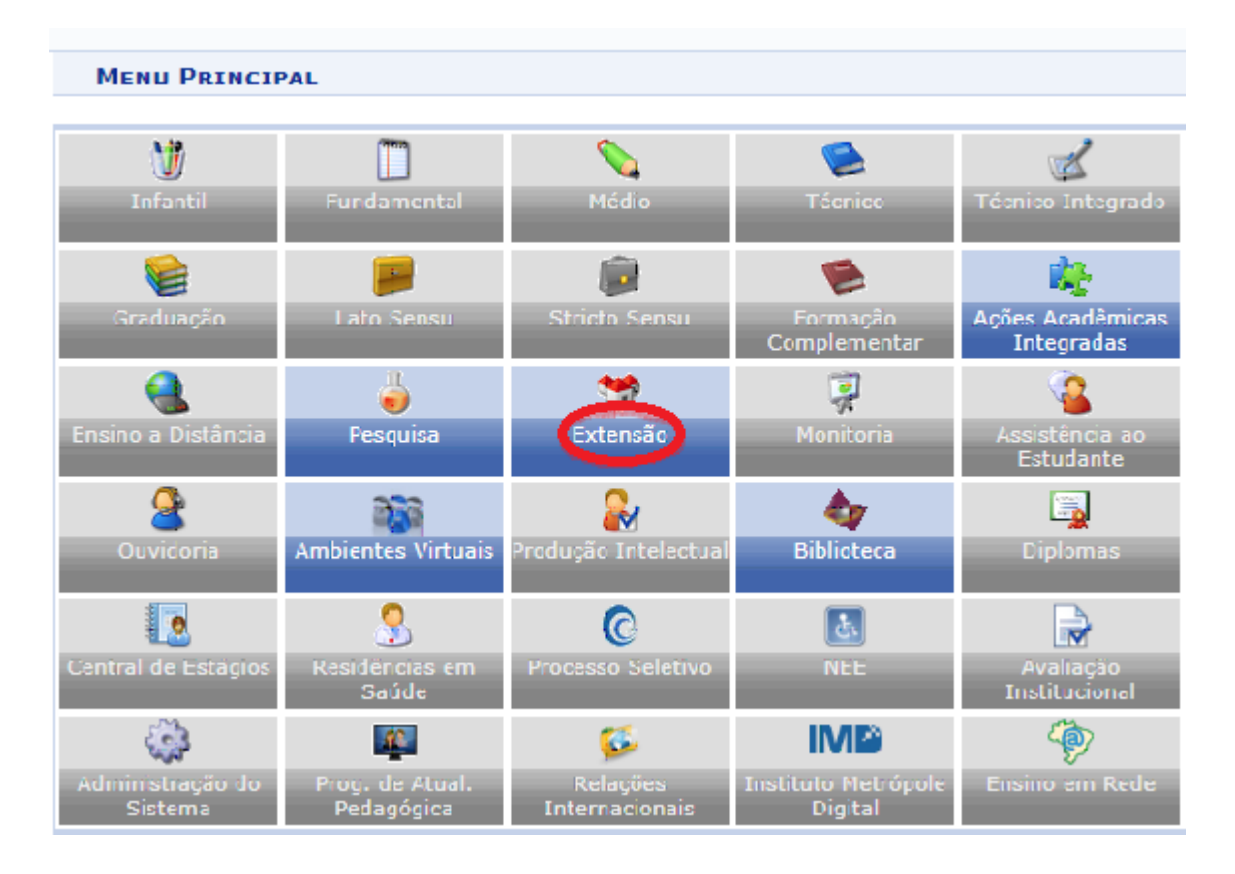

 $\triangleright$  Submeter Proposta

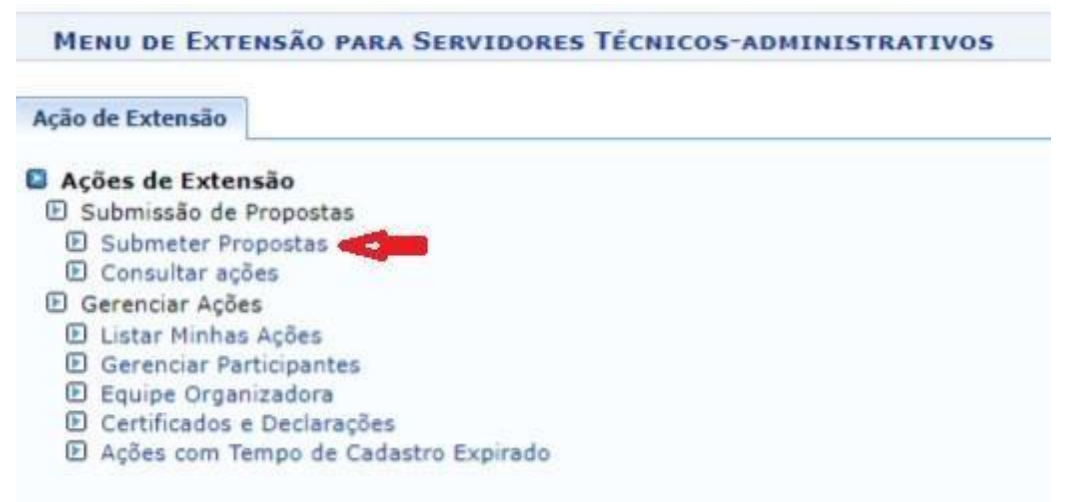

Na tela seguinte, basta clicar em **SUBMETER NOVA PROPOSTA.**

Em seguida, deve selecionar o tipo de ação de extensão que deseja cadastrar.

Clique em: **Curso ou Evento**;

#### **Curso**

**E E INSTITUTO FEDERAL DE<br>E EDUCAÇÃO CIÊNCIA E TECNOLOGIA** 

Sudeste de Minas Gerais

. .

Esta funcionalidade permitirá ao usuário submeter uma proposta de ação de extensão, especificamente de um Curso.

No cadastramento deste tipo de ação de extensão apenas a etapa Dados do Curso e Atividades Vinculadas difere das etapas do tipo Programa e Projeto.

#### *Evento*

Esta funcionalidade permitirá ao usuário submeter uma proposta de ação de extensão, especificamente de um Evento.

Todas as informações tratadas neste para o tipo Evento são semelhantemente tratadas no tipo Curso.

> 1. Dados gerais da ação Mini Atividades Membros da equipe da ação

4. Membros da equipe da 3<br>5. Equipe Executora<br>6. Orçamento detalhado<br>7. Orçamento consolidado<br>8. Anexar arquivos<br>9. Anexar fotos

10. Resumo da ação

 $\overline{4}$ 

#### *Dados Gerais da Ação*

Este item é semelhante em todos os tipos de ações de extensão.

Nesta tela devem ser informados os dados gerais de uma Ação.

OBSERVAÇÃO: Os dados informados só são cadastrados na base de dados quando clica-se em "Avancar >>".

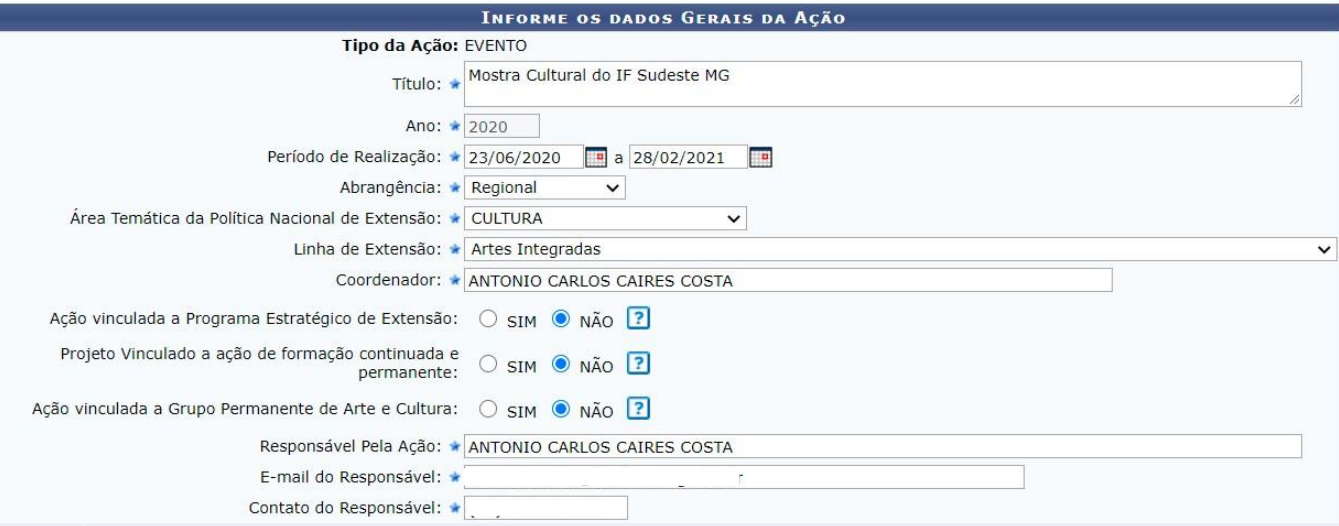

Como mostra a tela acima, na primeira parte das informações estão contidos os dados básicos da proposta.

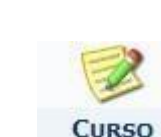

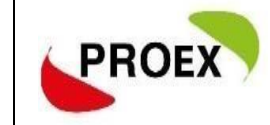

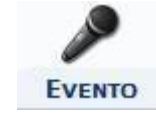

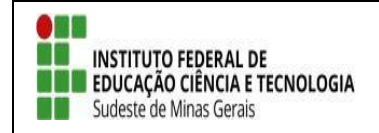

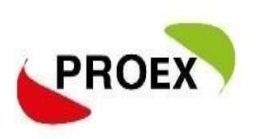

Na sequência, deverá ser informado o público-alvo externo, ao qual a ação estará

#### direcionada, é informação obrigatória.

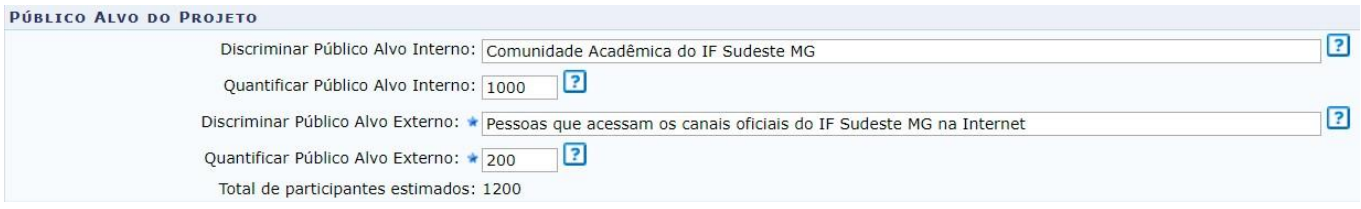

Outra informação importante é onde a ação será realizada, podendo haver mais de um local cadastrado, sendo no mínimo um obrigatório.

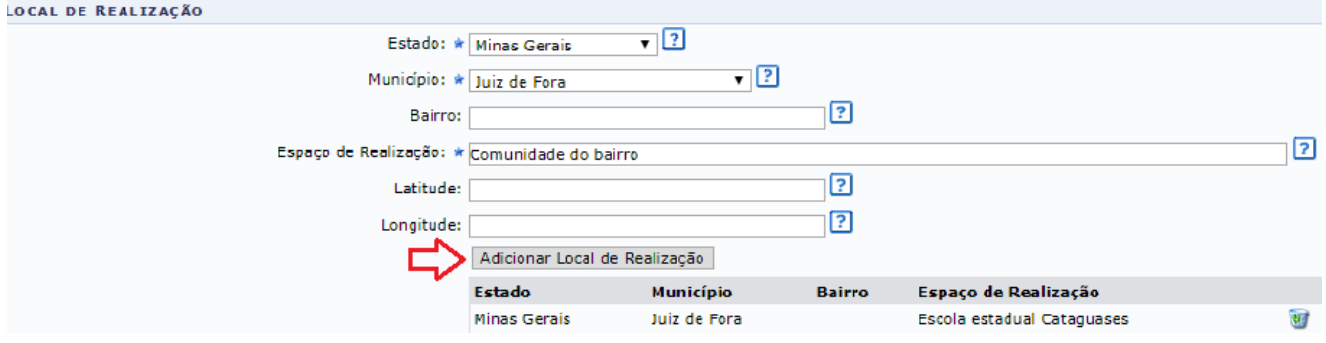

Dando sequência no cadastro da proposta, faz-se necessário informar a forma de financiamento da mesma (mesmo sendo sem finaciamento o edital deve ser informado).

Lembrando que toda ação de extensão deve estar vinculado a um edital de extensão para que passe por avaliação e aprovação.

Por tanto, selecione a opção:

1. Financiado pela IF Sudeste  $MG \rightarrow$  Financiamento PROEX:

#### ATENÇÃO: Para selecionar o EDITAL correto.

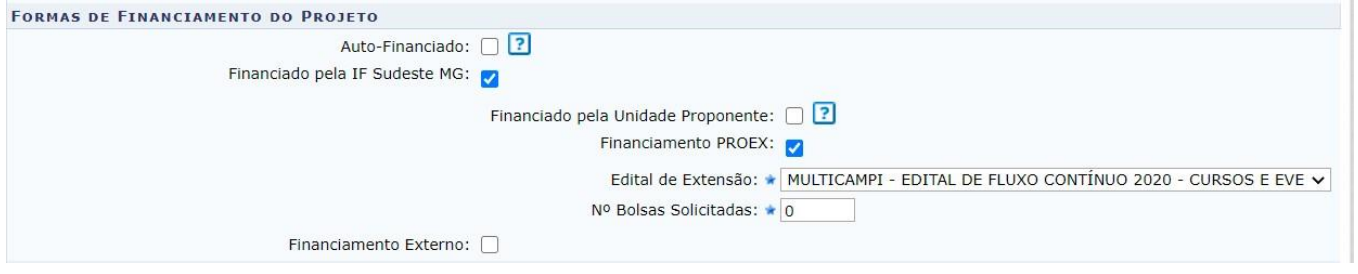

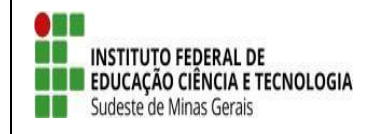

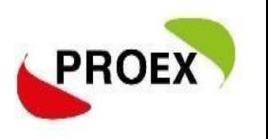

Na última parte de informações desta etapa do cadastro, é possível informar as unidades

# Executoras. **Esta parte do cadastro não e necessário informar.**

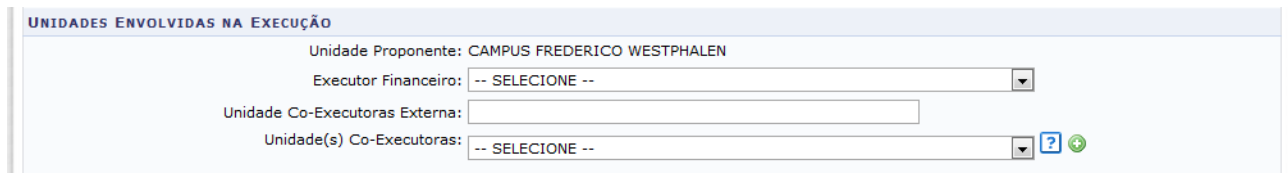

Para passar à próxima etapa do cadastramento, clique em **AVANÇAR.**

### *Dados do Curso*

Etapa para que sejam inseridas as informações específicas do curso ou evento a ser ministrado.

### **ATENÇÃO:**

- 1. No caso dos cursos, incluir o plano de ensino do mesmo na parte de programação, no momento da submissão.
- 2. No caso dos eventos, incluir o cronograma do mesmo na parte de programação, no momento da submissão.

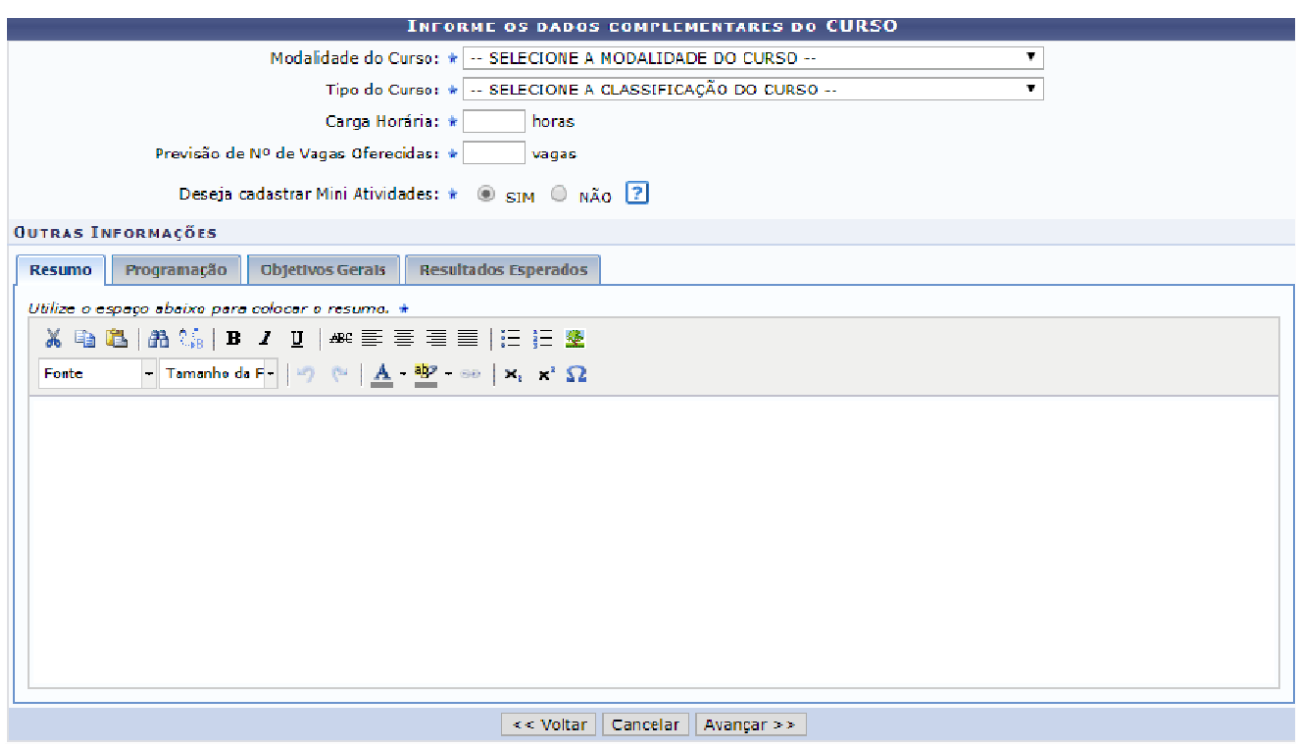

*Atenção a carga horária especificada na Resolução CONSU nº 41/2019, nós casos de curso.*

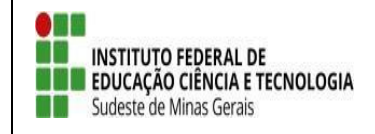

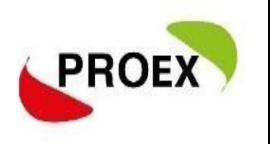

 Caso não deseje cadastar mini atividades marque a opção NÃO avançando para tela de membros da equipe.

 Se desejar cadastrar **MINI ATIVIDADES** ligadas ao **CURSO OU EVENTO** basta marca a opção SIM na tela acima. E possivel criar varias mini atividades dentro da proposta.

Siga as instruções da tela abaixo para cadastar as mini atividades "Atividades Vinculadas".

#### *Atividades Vinculadas*

Nesta etapa serão cadastrar as atividades que ocorrerão dentro do curso, possibilitando aos interessados que se inscrevam nas que desejarem, sem obrigatoriedade de ser em todas.

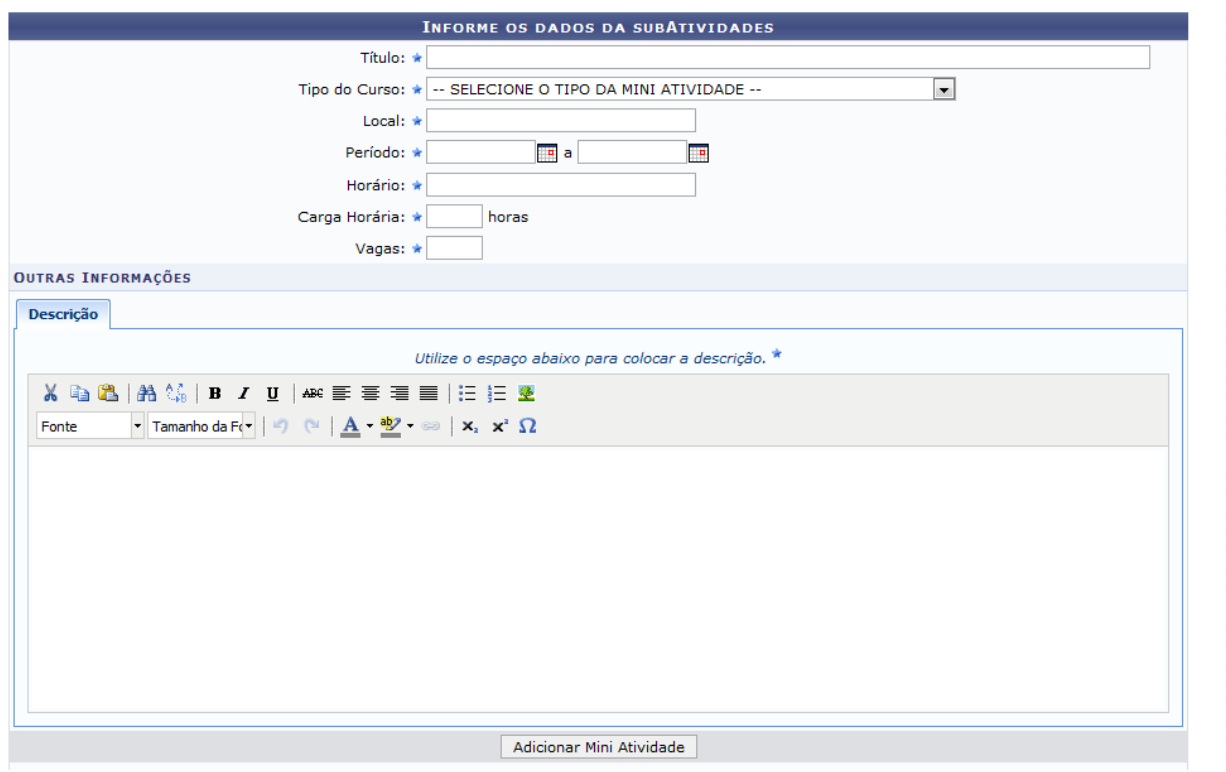

Conforme forem sendo inseridas as mini atividades, estas serão listadas logo abaixo dos campos de cadastro.

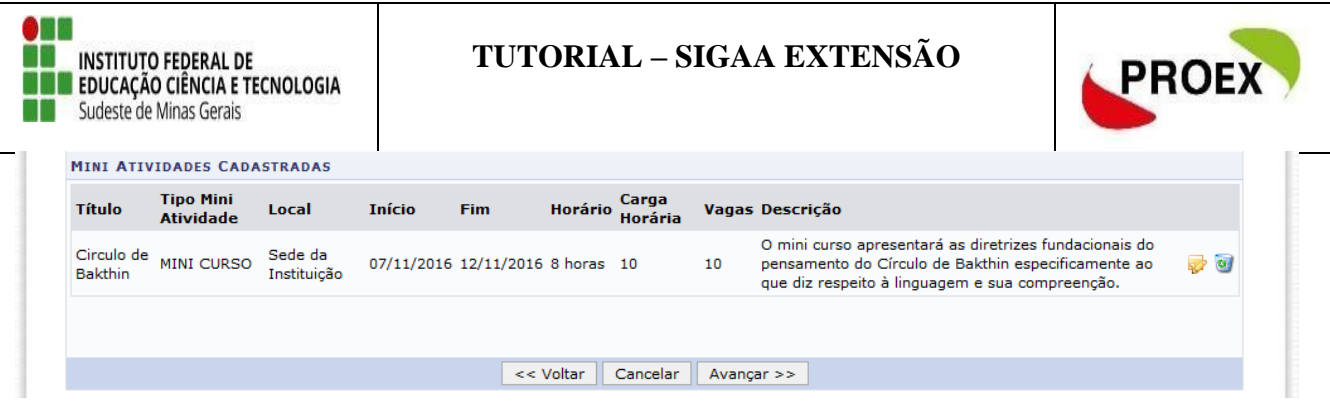

#### *Membros da Equipe da Ação*

As ações de Extensão são coordenadas por docente ou técnico-administrativo graduados que fazem parte do quadro efetivo da instituição.

Entre os membros da equipe, poderão ser inseridos Docentes, Técnicoadministrativos, Discentes e Participantes Externos, sendo cada tipo com as funções préestabelecidas no sistema.

#### **Importante:**

- 1) O sistema permite que seja cadastrado apenas um membro como COORDENADOR;
- 2) Poderá existir mais um membro exercendo a mesma função, exceto Coordenador;
- 3) Caso a ação já tenha voluntário(s) no momento da submissão este(s) derão ser inserido na equipe da ação;
- **4) O chefe de cada Departamento mostrados junto aos membros servidores, deverão autorizar a proposta para que a mesma siga para o próximo passo do fluxo.**

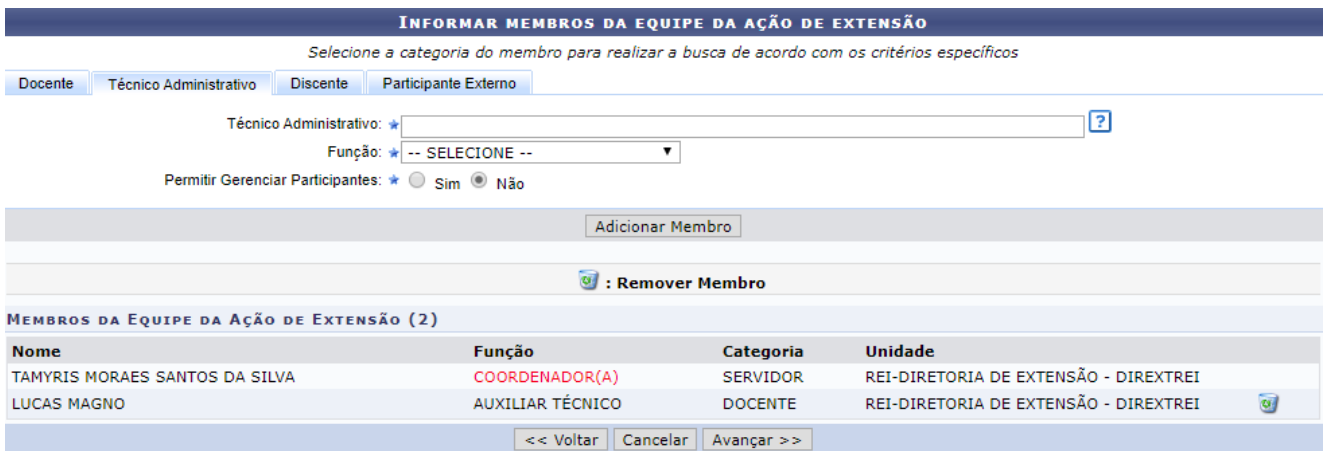

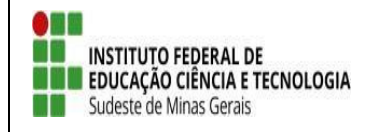

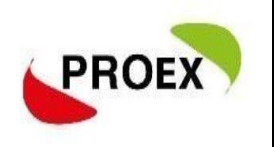

#### *Cadastro de objetivos e atividades para os membros da equipe*

Nesta etapa do cadastramento deverão ser inseridos os objetivos, sendo que para cada objetivo inserido deverão ser cadastradas atividades para os membros.

Utilizando a opção Cadastrar Objetivo, o usuário terá uma nova tela para inserir o mesmo, como se fosse o plano de trabalho de cada membro.

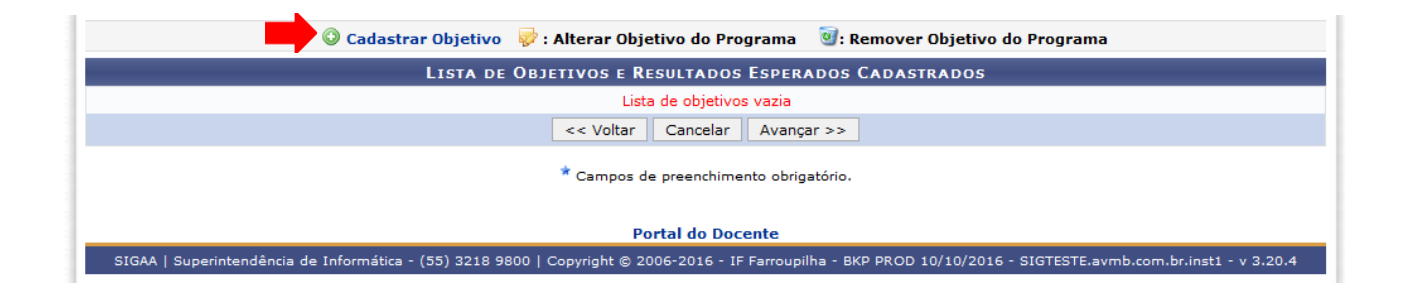

No cadastramento do objetivo, deverão ser inseridas as atividades. Clicar em "Adicionar Atividade".

Para cada objetivo cadastrado e possível cadastrar varias atividades. E para cada atividades cadastrarda, pode ser atribuida para mais de 1(um) membro.

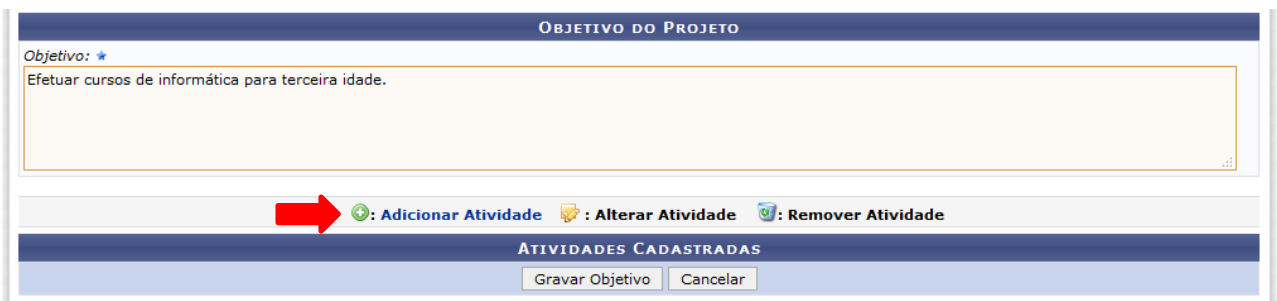

Em cada atividade, deverá ser informada sua carga horária, período de realização e relacionado qual ou quais membros da equipe irão executá-la.

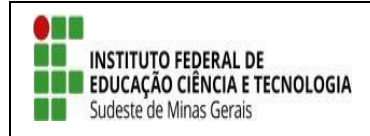

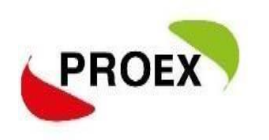

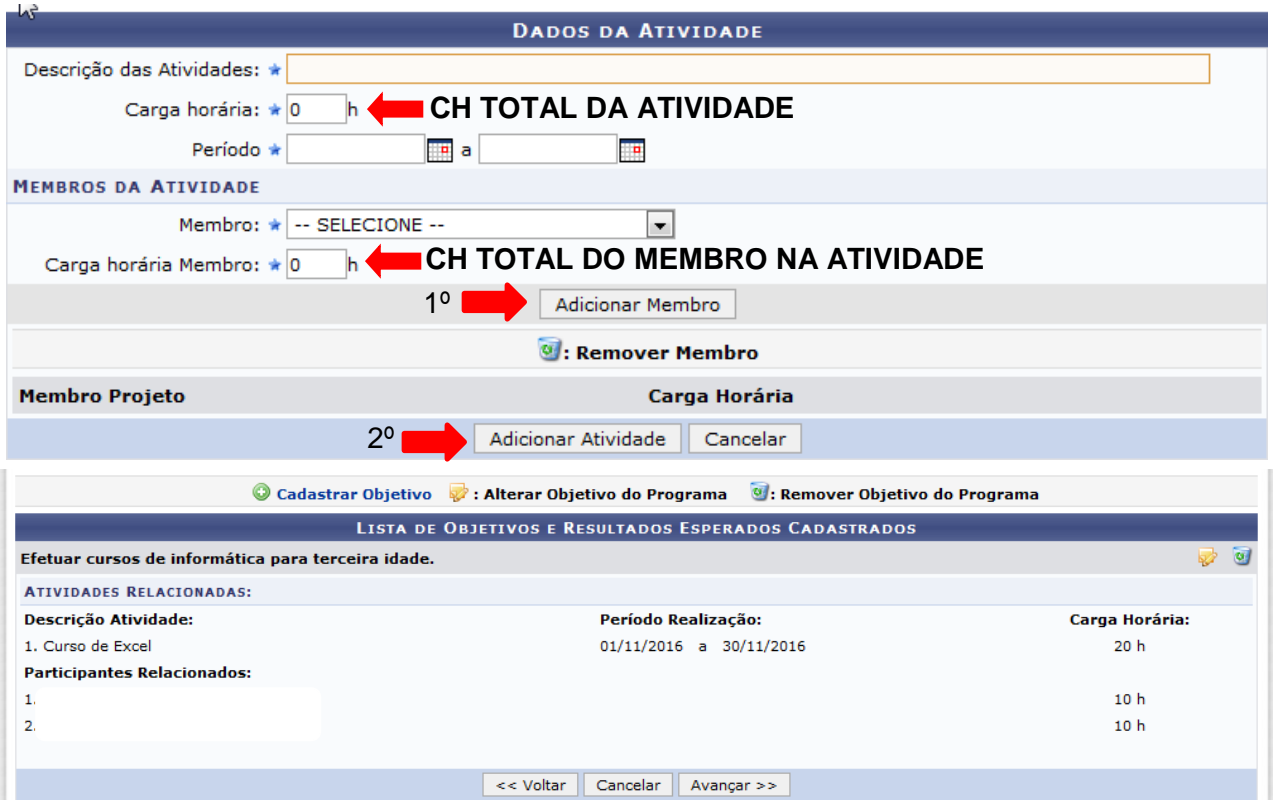

#### **Importante:**

1 - TODOS os membros da equipe deverão participar de no mínimo uma atividade;

2 – Repetir esta ação para cada Objetivo cadastrado.

3 – Quando o(s) voluntario(s) ainda não tiverem sido selecionados, os planos de trabalhos deverão ser anexadas para avaliação da ação. Caso já tenha o(s) voluntario(s) basta inclui-lo na equipe e atribuir Objetivos e Atividades, conforme demostrado na tela acima.

#### *Orçamento Detalhado*

O Edital de cursos e eventos de fluxo contínuo não tem FINANCIAMENTO. Desta forma, não precisa ser informado orçamentos.

Avance para a próxima tela.

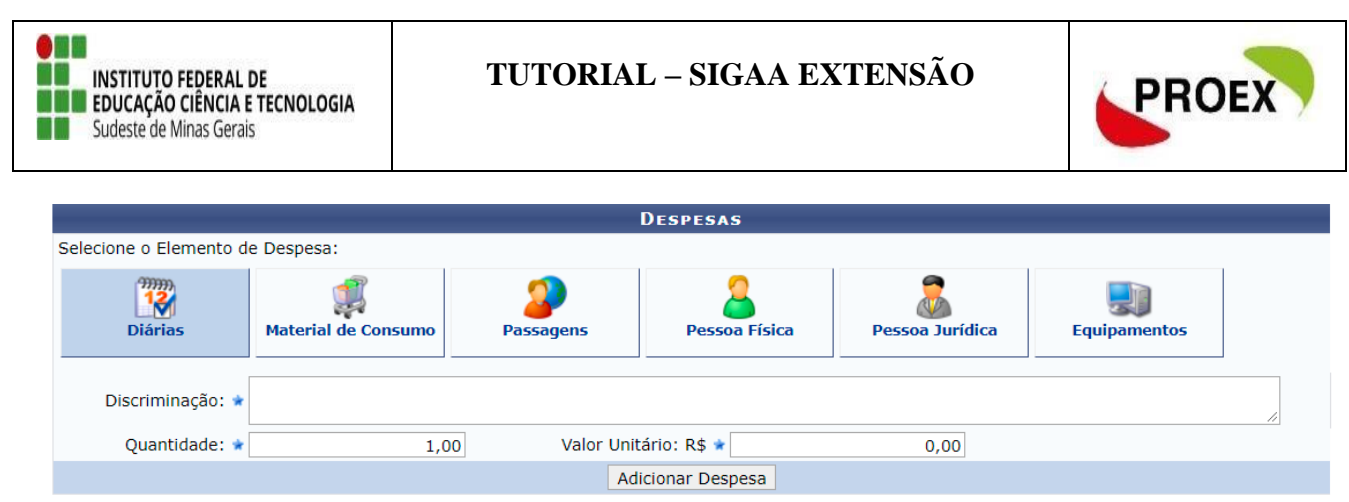

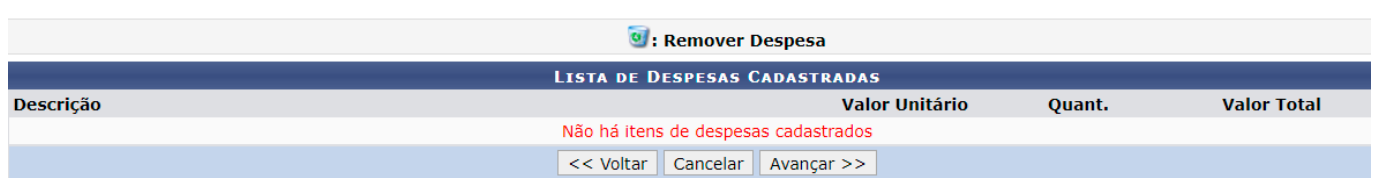

Atenção: Quando solicitado materiais/equipamentes/diárias/e outros, os setores responsáveis deves emitir um declaração autorizando o uso e atestando a disponibilidade de utilização. Este documento deve se anexado no sistema.

### *Orçamento Consolidado*

Nesta etapa como não há orçamento solicitado para o edital, avance para próxima

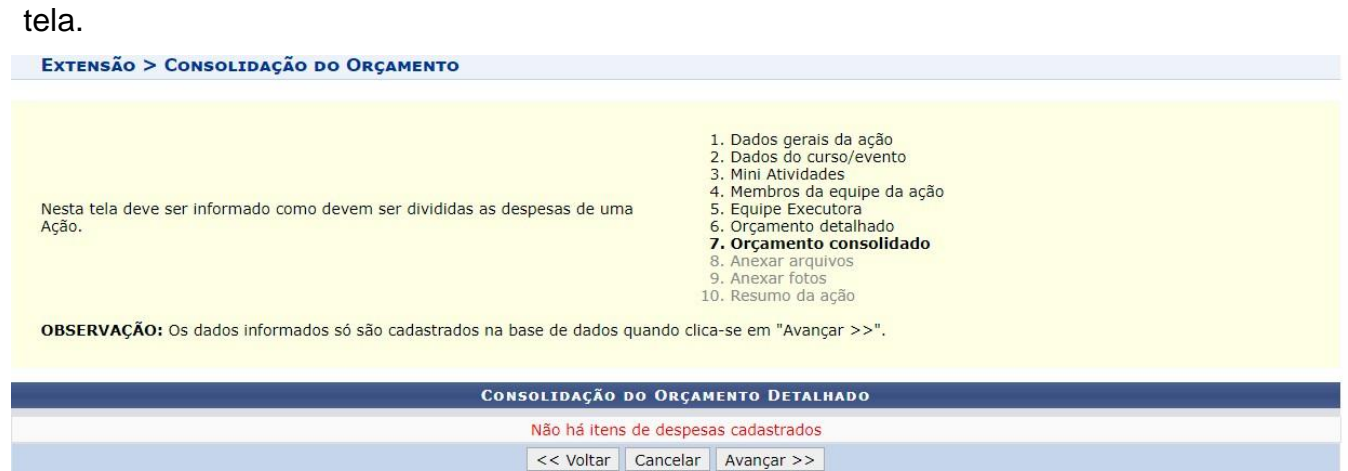

#### *Anexar Arquivos*

Nesta etapa, deverão ser anexados todos os arquivos necessários para a avaliação da proposta.

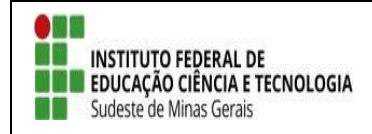

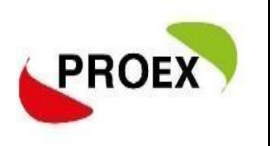

#### **Atenção:** Aos documentos especificos solicitados no edital de cursos e eventos de fluxo continuo.

Atenção: Utilize este espaço para enviar o arquivo completo da Proposta da Ação de Extensão caso tenha sido elaborada também em outro formato (Word,<br>Excel, PDF e outros).<br>Utilize-o também para anexar outros documentos que

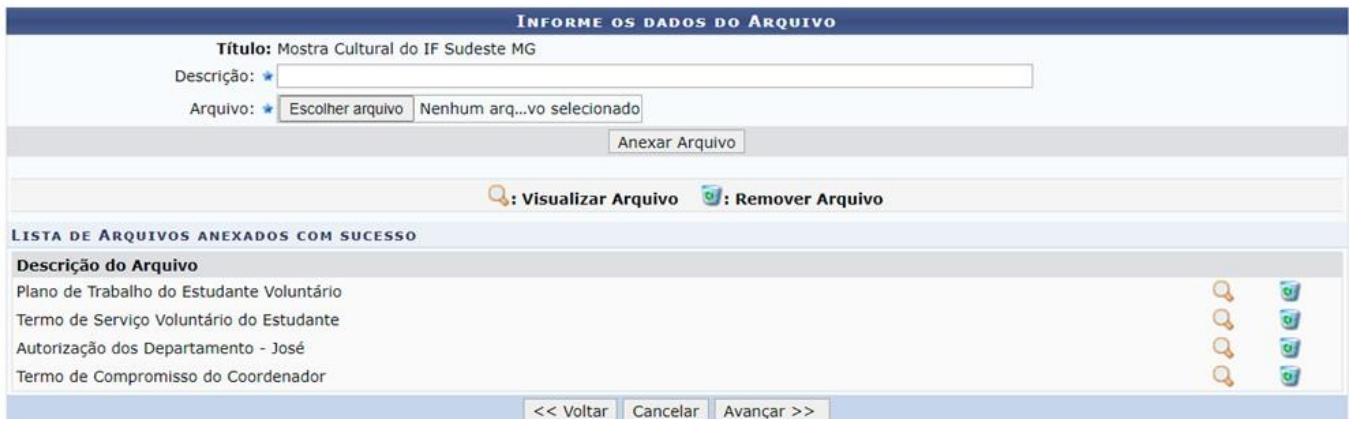

#### *Anexar Fotos*

Neste espaço é possível enviar uma foto ou qualquer outra imagem que julgar importante para aprovação e/ou execução da Ação de Extensão que está sendo cadastrada.

#### *Não existe obrigatoriedade de anexação neste momento*.

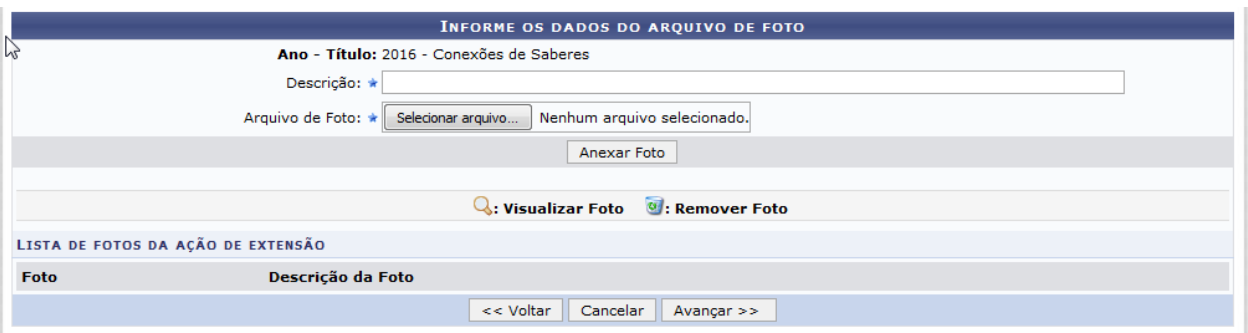

Durante a execução do projeto, o coordenador poderá anexar todos os documentos gerados pela ação de extensão no SIGAA através do seguinte caminho: Extensão > Ações de Extensão > Gerenciar ações > Listar minha ações > Visualizar menu > anexar foto. Porém o sistema só aceita anexos em formato JPEG. Todo documento anexado ficará visível ao público, seja da comunidade interna, seja da comunidade externa.

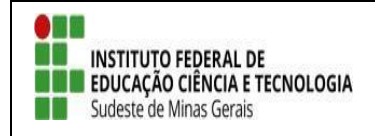

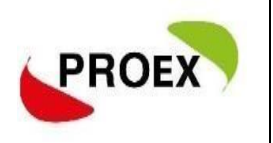

#### *Resumo da Ação*

A última etapa consiste em mostrar todas as informações inseridas anteriormente, permitindo efetuar uma conferência geral.

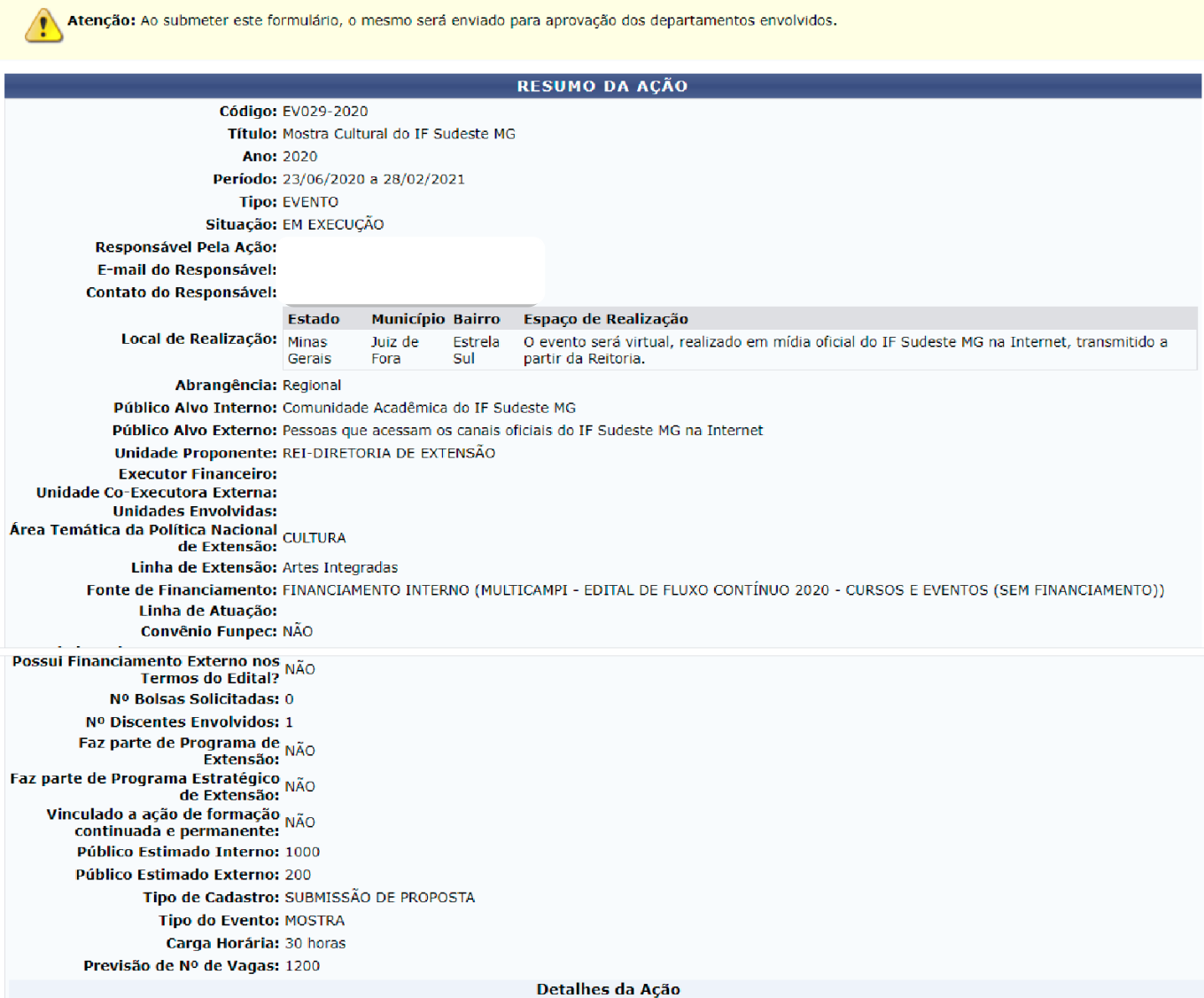

#### **Resumo:**

A Mostra Cultural do IF Sudeste MG é uma ação institucional integrada da Coordenação de Esporte, Cultura e Lazer da Pró-Reitoria de Extensão, do Comitê de Comunicação e Marketing e da Comissão Organizadora (Portaria nº 400/2020), para a qual foram designados servidores da Reitoria e dos campi. A mostra consiste na exibição de apresentações culturais produzidas e gravadas, das variadas linguagens artísticas, nos canais oficiais da instituição na Internet. A finalidade é incentivar as ações institucionais de cultura, promover a integração entre servidores e estudantes, além de levar cultura e entretenimento durante o período de isolamento social.

Poderão participar desta ação estudantes, servidores, pessoas da comunidade externa que participam dos coletivos artísticos-culturais dos<br>projetos de extensão que estão sendo realizados ou que participaram dos projetos rea que integram grupos artísticos amadores dos quais participa, pelo menos, um estudante ou servidor do IF Sudeste MG.

As inscrições dos estudantes, servidores e pessoas da comunidade externa serão realizadas pelos próprios interessados, através do preenchimento do Formulário de Inscrição *on-line*, ao qual deverá ser anexado o Formulário de Autorização de Uso de Imagem e/ou Produção Artística preenchido<br>e assinado. O *link* da apresentação cultural também deverá ser anexado em ca

Servidores poderão orientar estudantes na produção das apresentações. A orientação é opcional. Os servidores que atuarem como orientadores serão certificados pela atividade de orientação. No Formulário de Inscrição (Anexo I), há um campo para o estudante informar o nome, o e-mail e o campus do orientador.

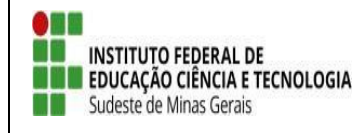

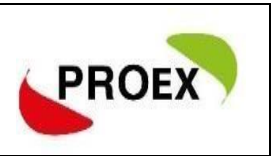

Os vídeos, áudios e imagens das apresentações culturais coletivas deverão ser produzidos à distância, respeitando-se a necessidade de isolamento<br>social. Serão eliminadas as propostas em desacordo com essa condição. Sugereverificará se as inscrições foram realizadas em conformidade com o que foi estabelecido e se as mídias enviadas atendem às especificações da chamada. Serão eliminadas as propostas em desacordo com as condições estabelecidas.

#### Programação:

1ª edição da Mostra Cultural do IF Sudeste MG (1º de outubro de 2020).

2ª edição da Mostra Cultural do IF Sudeste MG (3 de dezembro de 2020).

#### **Objetivos Gerais:**

ou concencionar a estudantes, servidores e pessoas da comunidade externa um canal para realizarem apresentações culturais;<br>2. Oportunizar momentos de fruição estética, durante o período de isolamento social, às pessoas da ao público que acessa os canais oficiais da instituição;

3. Fortalecer o vínculo dos estudantes com a instituição, por meio da vivência de emoções positivas e pela memória afetiva que a participação em structure de culturais proporciona;<br>4. Contribuir para a valorização das experiências extracurriculares;

5. Incentivar a integração entre estudantes e servidores;

6. Ajudar a promover condições de permanência e êxito escolar;

7. Valorizar as iniciativas acadêmicas que tenham a cultura e a arte como eixos centrais;

8. Estimular a institucionalização de ações culturais, consideradas fundamentais para o cumprimento das metas do IF Sudeste MG no Plano de Desenvolvimento Institucional (PDI):

succionalmente de la mateixa (e su esta MG, enquanto ambientes estratégicos para divulgar as ações de Ensino, Pesquisa e Extensão.

#### **Resultados Esperados:**

Nesunaus Seperatos.<br>1. Realizar, em 2020, duas edições da Mostra Cultural do IF Sudeste MG;<br>2. Ajudar a promover a integração entre estudantes e servidores durante o Ensino Remoto Emergencial (ERE);<br>3. Aumentar a quantidad Sudeste MG.

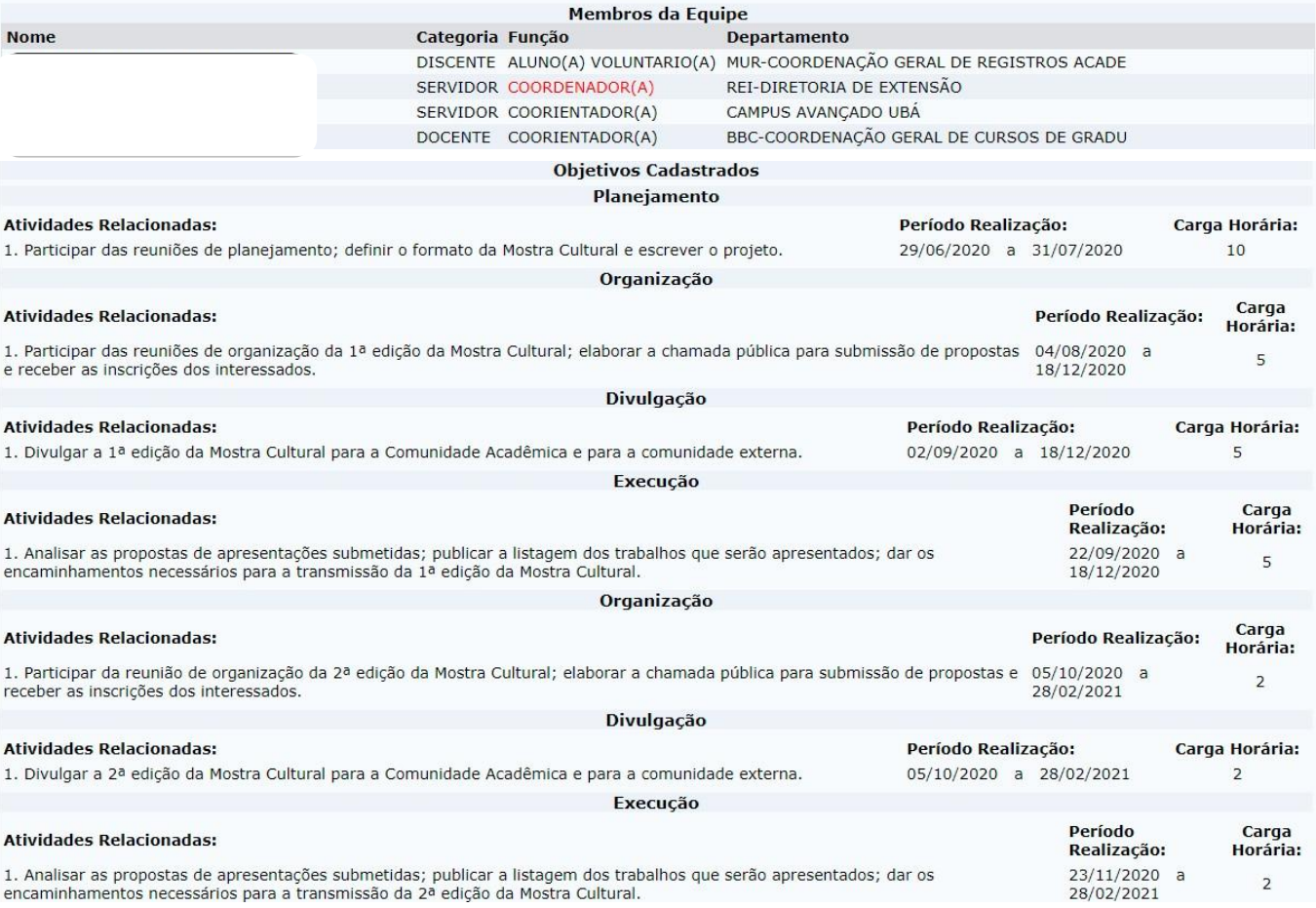

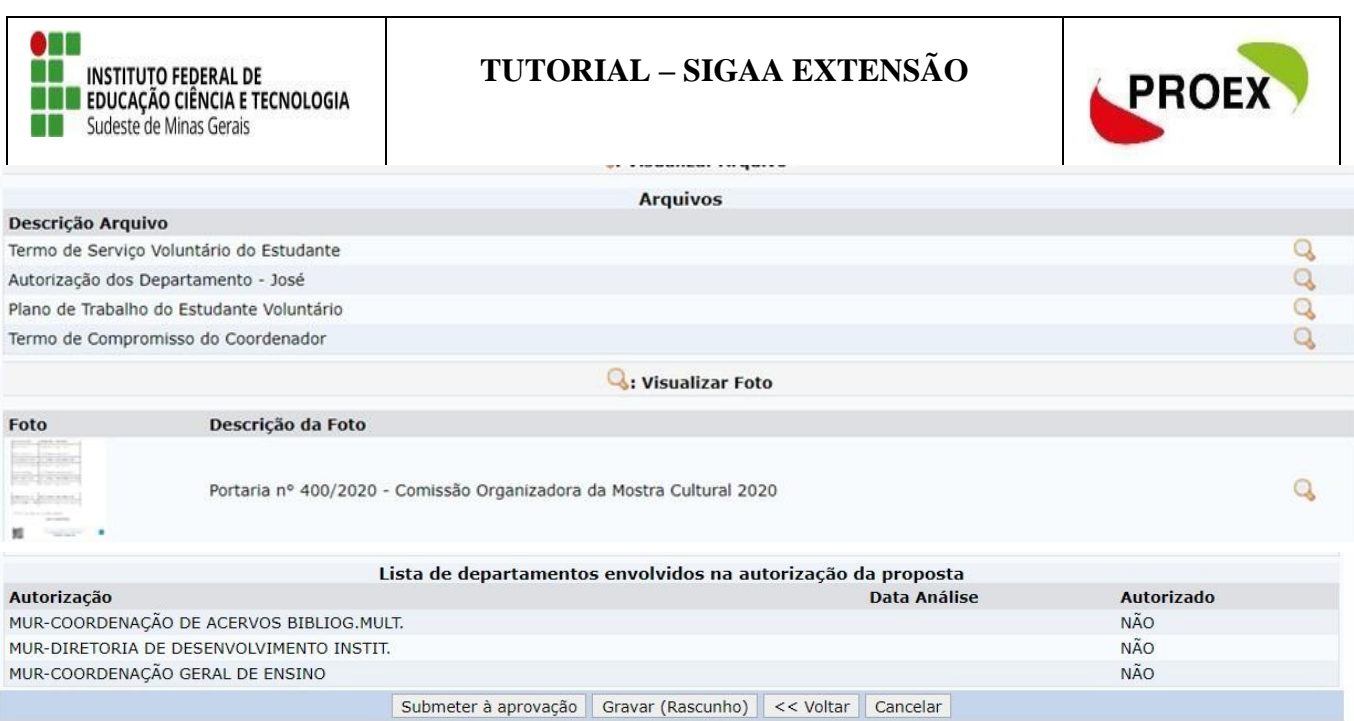

Após efetuar toda a conferência, é possível:

**VOLTAR**: podendo corrigir informações, se necessário;

**GRAVAR** (Rascunho): permite que sejam gravadas todas as informações já

lançadas, para posteriormente submeter a proposta;

**SUBMETER À APROVAÇÃO**: nesta opção, a proposta será encaminhada aos chefes dos departamentos envolvidos para a aprovação. **Cada chefe de departamento receberá uma notificação por e-mail para aprovação da participação do servidor no projeto.**

**Atenção!! A ação só chegará para PROEX e/ou Diretorias de Extensão se todos os chefes de departamentos dos servidores envolvidos realizarem a aprovação da participação dos mesmos na ação.**

Optando por Submeter à Aprovação, uma mensagem será exibida ao final.

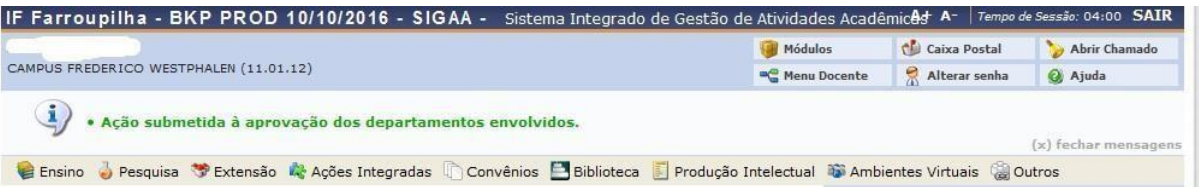

*Importante: o COORDENADOR da proposta receberá uma notificação, por e- mail, a cada mudança de situação da proposta, até a mesma entrar EM EXECUÇÃO ou ser ARQUIVADA por não ser aceita.*

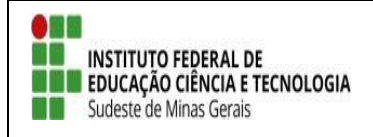

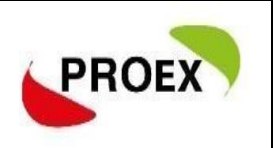

#### *Notificação*

[SIGAA] Notificação de Mudança da Situação do Projeto

A cada mudança de situação da proposta/projeto, o Coordenador recebe uma notificação por e-mail com as informações.

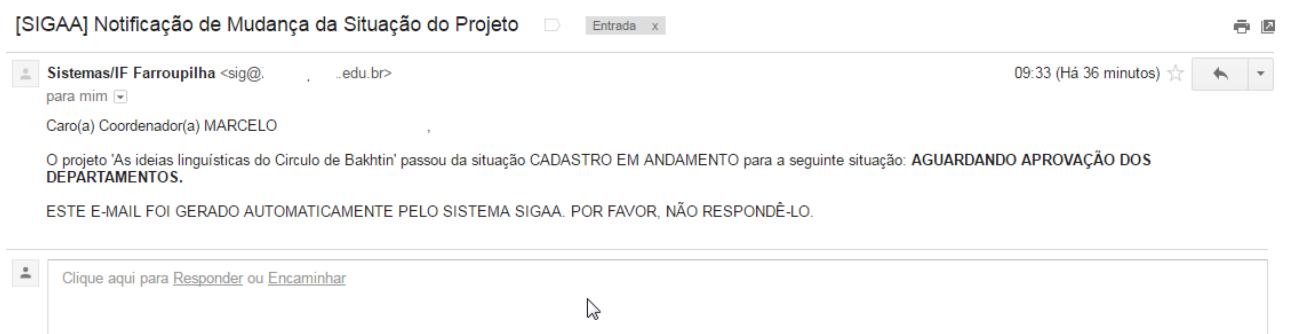

#### **Importante!**

#### **Autorização de ação de Extensão**

Quando uma proposta é submetida, o sistema automaticamente dispara um e- mail notificando todos os Chefes de Departamento de que há uma proposta aguardando sua validação. A ação só chegará para avaliação da PROEX e/ou Diretorias de Extensão após aprovação de todos os chefes de departamentos dos servidores envolvidos.

# **E de responsábilidade do coordenador realizar a cobrança da autorização junto a todos os chefes de departamentos.**

O procedimento de Autorização e simples:

1- Quando entrar no sistema provavelmente aparecerá para dois perfis como servidore como chefe de departamento, acesse como chefe de departamento;

2- Após selecione "portal do docente -> Chefia -> Autorizações -> Autorizar Ação de Extensão";

3- Aparecerá várias formas que busca da ação pode procurar pela unidade proponente que todos as ações que há servidor da unidade envolvido aparecerá.

4- Clicando na ação proposta, você conseguirá ler a proposta e fazer a autorização.

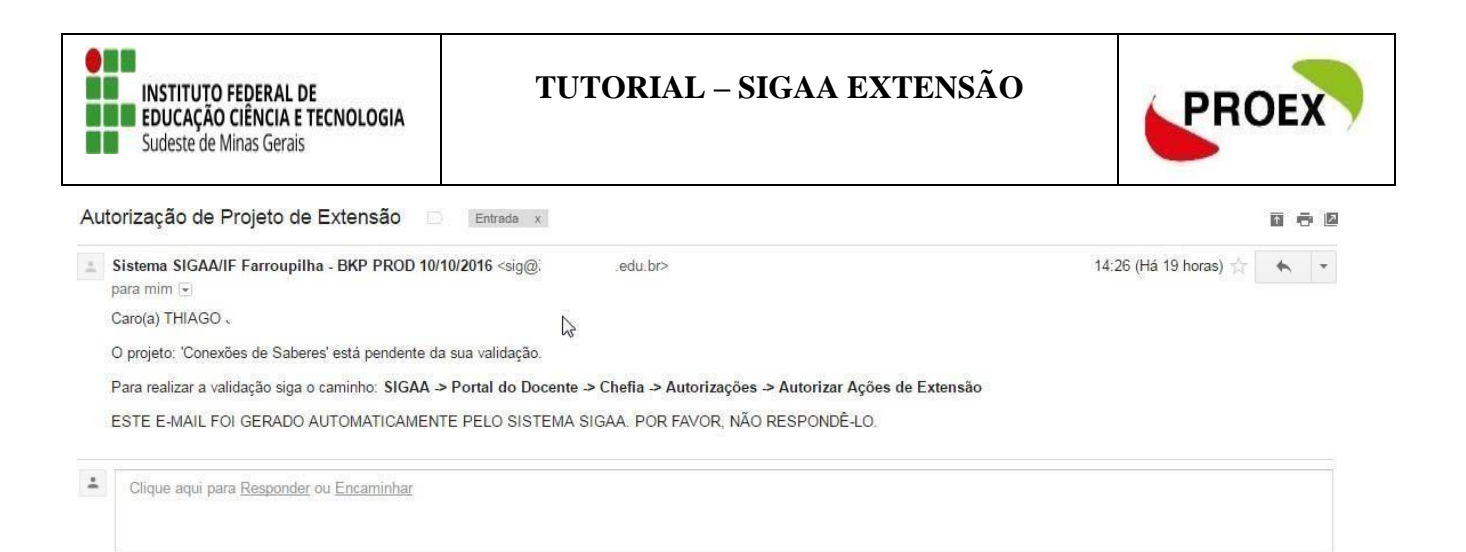

Após sua proposta passar por todas as etapas posterior a submissão, sendo **aprovada**, está deverá ser colocada em execução:

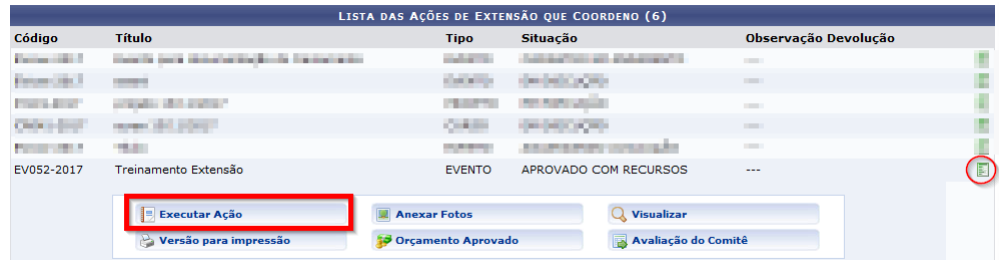

\*Em aluns caso a ação aparecerá na pagina inicial do SIGAA, em outros deverá ir em Listar

#### minha ações**.**